# [SRAM DATA BACKUP](https://www.youtube.com/watch?v=3-YSPTfi3D8) **QUESTIONS**?

# [SRAM Memory Card Information](https://kfasllc.com/16-18_SRAM_Card.htm)

**C.1.1**

[Series 16i/18i/21i/20i-A Maintenance Manual, GFZ-63005EN](https://www.google.com/search?q=fanuc+manual+63005&oq=fanuc+manual+6&aqs=chrome.0.69i59l2j69i57j69i59j0i22i30l2j69i60l2.7288j0j9&sourceid=chrome&ie=UTF-8)

**C.1 OVERVIEW** The boot system load the CNC system software (flash RAM→DRAM), then starts it so that software can be executed.

The boot system provides the following maintenance functions for the CNC:

(1)Registering a file in flash ROM

Reads a file from a memory card, in FAT format, into flash ROM.

(2)Checking a file (series and edition) in flash ROM

(3)Deleting a file from flash ROM

- (4)Batch saving and restoration of files of parameters and programs backed up by battery (SRAM area), to and from a memory card
- (5)Saving a file in flash ROM to a memory card

(6)Formatting of a memory card

(7)Deleting a file from a memory card

This manual describes the activation of the boot system, as well as the screen displays and operation for the functions listed above.

## **CAUTION**

This control unit supports the use of a memory card as an input/output device. When a flash card is used, however, data can be written to a FANUC–recommended card only. Data can be read in the same way as with an ordinary SRAM card, provided the data has been saved in FAT format. Note that, when a flash card is used, the card capacity is reduced by 128KB.

See the order list for details of the supported memory card types.

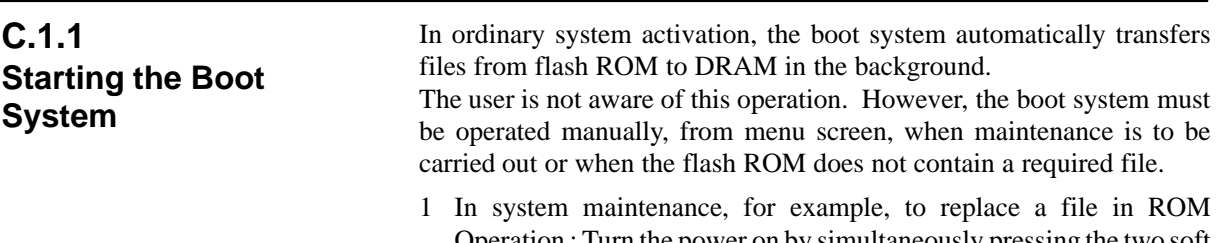

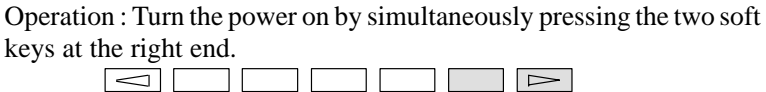

Hold down the two keys until the boot system screen appears.

If soft keys are not provided (for example, when a touch pad is being

used), use the MDI numeric keys. Hold down the  $\begin{bmatrix} 6 \\ 1 \end{bmatrix}$  and  $\begin{bmatrix} 7 \\ 7 \end{bmatrix}$ keys until the boot system screen appears.

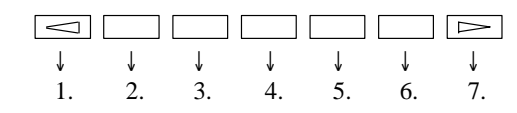

 $-729 -$ 

## **C.2 SCREEN CONFIGURATION AND OPERATING PROCEDURE** -

 $\bullet\,$  MAIN MENU screen

When the boot system is first started, the MAIN MENU screen is displayed. This screen is described below :

**SYSTEM MONITOR MAIN MENU 60M1-01 1. SYSTEM DATA LOADING 2. SYSTEM DATA CHECK 3. SYSTEM DATA DELETE 4. SYSTEM DATA SAVE 5. SRAM DATA BACKUP 6. MEMORY CARD FILE DELETE 7. MEMORY CARD FORMAT 10.END \*\*\* MESSAGE \*\*\* SELECT MENU AND HIT SELECT KEY. [ SELECT ][ YES ][ NO ][ UP ][ DOWN ]** (1) (2) (3) (4) (5) (6) (7) (8) (9) (10)

- (1) : Screen title. The series and edition of the boot system appear at the right end.
- (2) : Function for writing data to flash ROM.
- (3) : Function for checing the edition of a file in ROM.
- (4) : Function for deleting a file from flash ROM.
- (5) : Function for making a backup copy of the data stored on the memory card.
- (6) : Function for making a backup copy of the data in SRAM.
- (7) : Function for deleting a file from a memory card.
- (8) : Function for formatting a memory card.
- (9) : Function for terminating the boot system and starting the CNC.
- (10) : Condensed guidance or error message

Press the **[UP]** or **[DOWN]** soft key to select the desired function. After positioning the cursor to the desired function, press the **[SELECT]** soft key. Before executing a function, the system my request confirmation from the operator by having him/her press the **[YES]** or **[NO]** soft key.

**Basic operation**

**Operating procedure**

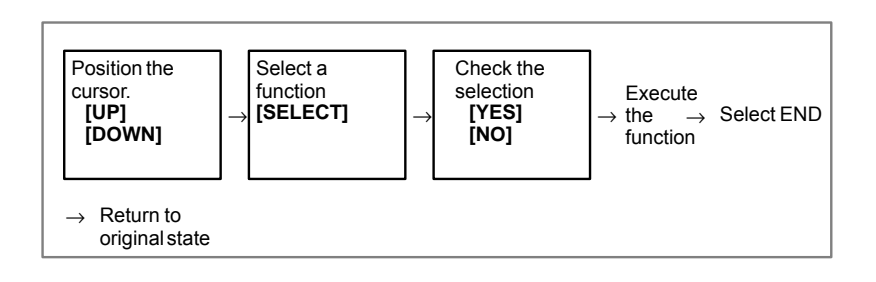

# **C.2.5 SRAM DATA BACKUP Screen**

**Description**

**• Screen configuration** 

This screen is used to collectively save and restore parameters, programs, and other data, retained after the CNC power in SRAM is turned off, to and from a memory card.

Select "4 SRAM DATA BACKUP" on the SYSTEM MONITOR MAIN MENU screen. The following screen is displayed.

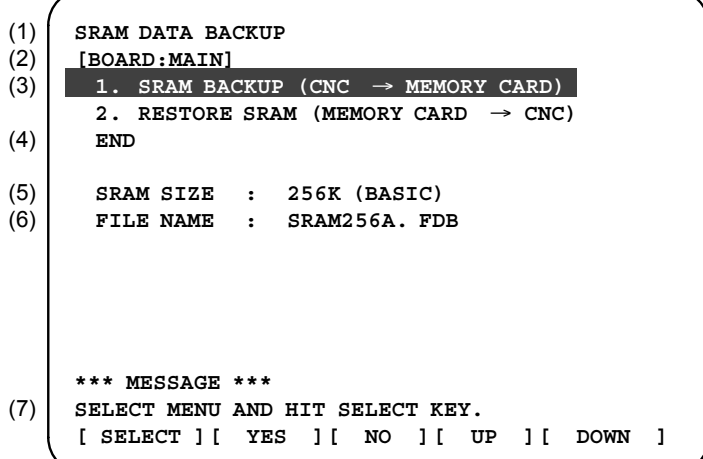

- (1): Screen title
- (2): Names of accessing board
- (3): Menu
- (4): Returning to the previous menu
- (5): Size of SRAM mounted on the CNC
- (6): File name
- (7): Message

## **Operating procedure**

### **[Backing up data]**

- 1 Select "1. SRAM BACKUP." The following confirmation message is displayed. The backup file name may be displayed according to the SRAM capacity.
- 2 Press **[YES]** to start backup.

```
*** MESSAGE ***
BACKUP SRAM DATA OK ? HIT YES OR NO.
```
- 3 If a backup file is already on the memory card, you will be prompted to confirm whether to permit overwriting.
- 4 The name of the file being written to the memory card is displayed in the FILE NAME: field.

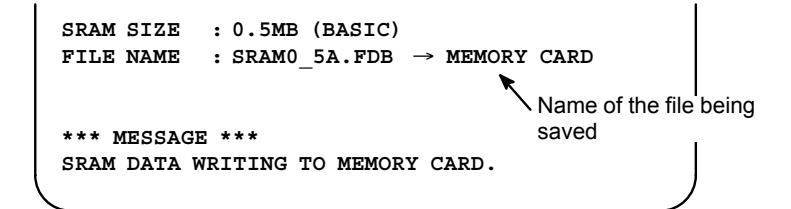

5 Upon terminating normally, the system displays the following message. Press the **[SELECT]** soft key.

```
*** MESSAGE ***
SRAM BACKUP COMPLETE. HIT SELECT KEY.
```
1 Select "2. RESTORE SRAM." The system displays the following message. Press the **[YES]** key.

```
*** MESSAGE ***
RESTORE SRAM DATA OK ? HIT YES OR NO.
```
2 The system displays the following message during restoration.

```
*** MESSAGE ***
RESTORE SRAM DATA FROM MEMORY CARD.
```
3 Upon terminating normally, the system displays the following message. Press the **[SELECT]** soft key.

```
*** MESSAGE ***
RESTORE COMPLETE. HIT SELECT KEY.
```
 $-740 -$ 

**[Restoring the data]**